中图报刊技术文档

用户手册

# **eJnavor** 电子期刊导航

## **-**正式版前台用户手册

# **V1.0**

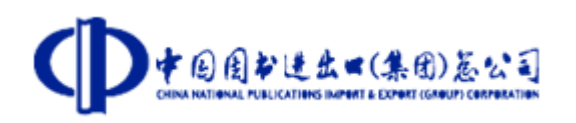

中国图书进出口(集团)总公司

2009-5-12

#### 目录

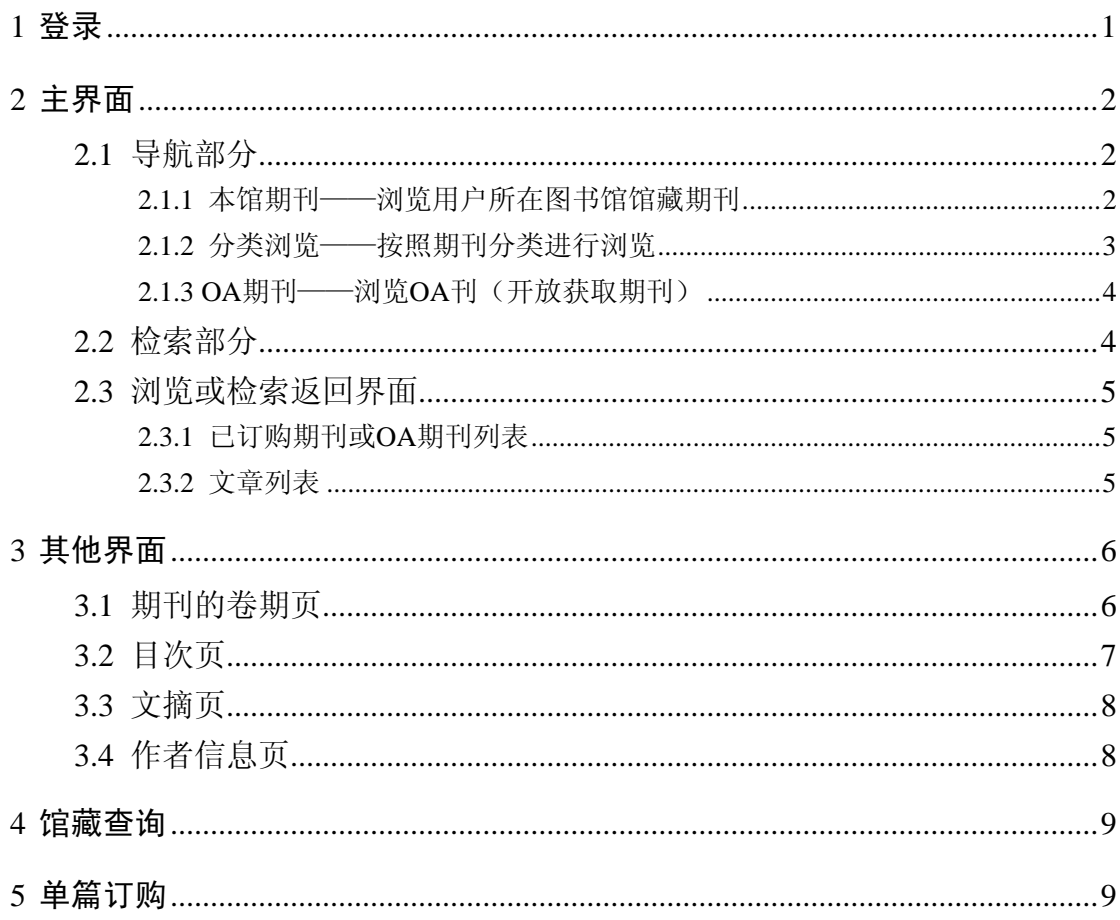

### <span id="page-2-0"></span>**1** 登录

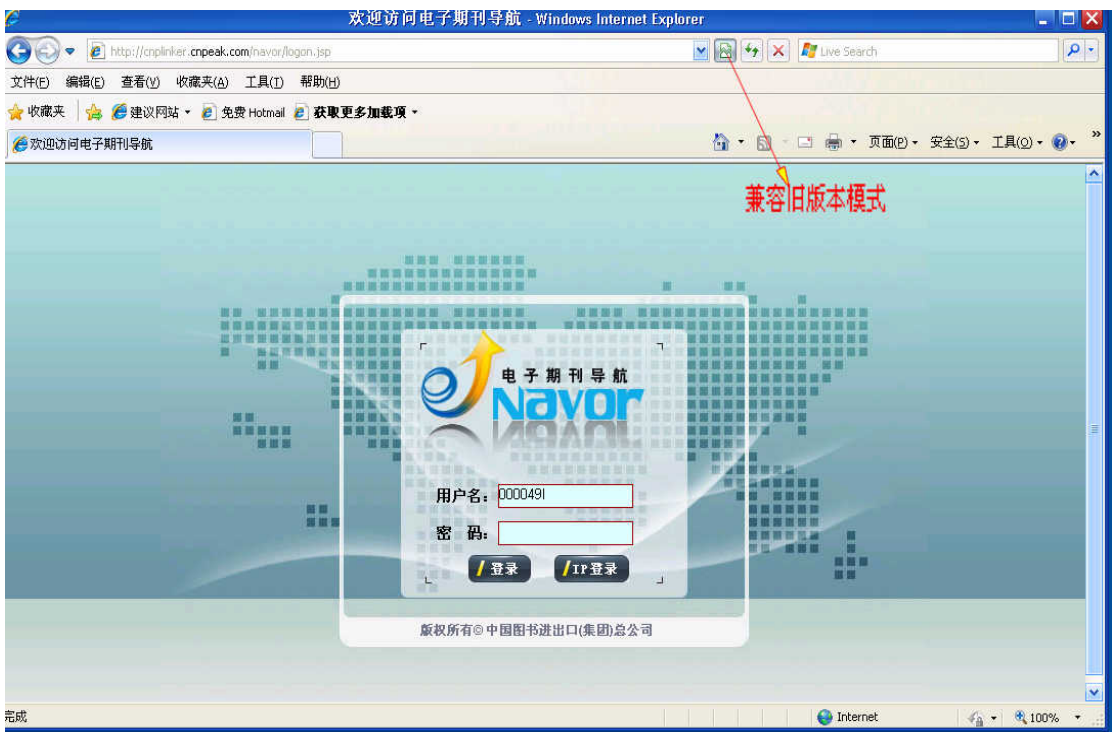

网址: http://cnplinker.cnpeak.com/nav

登录方式:

(1)用户名+口令登陆

输入用户名和密码,回车或点击"登录"按钮。

(2)IP 登陆

系统自动识别合法 IP, 无需输入用户名和密码即可登录系统。

注意: 如果使用 IE8 浏览器, 需要点击"兼容旧版本"按钮以使系统能够正确显 示。(如上图所示)

## <span id="page-3-0"></span>**2** 主界面

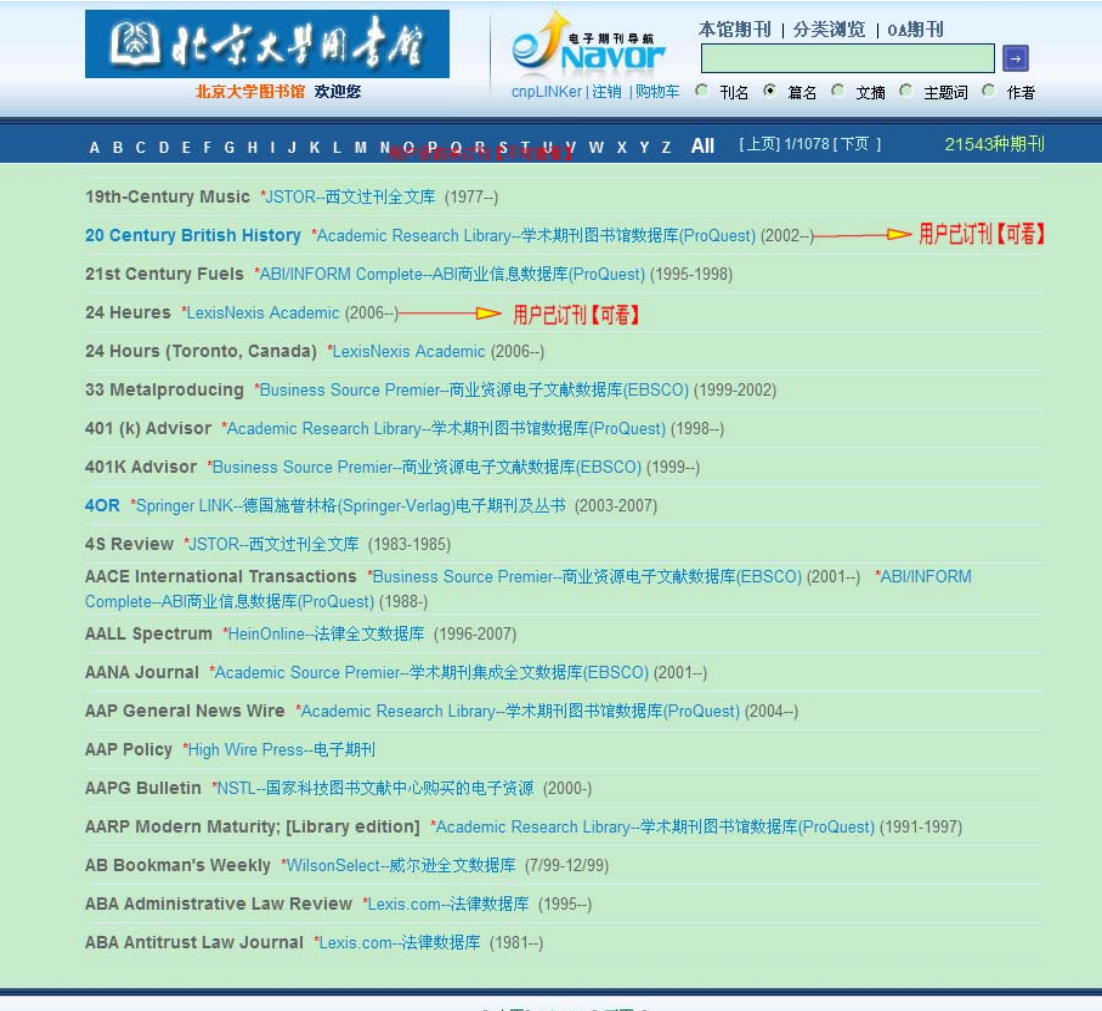

[上页] 1/1078 [ 下页 ]

主要分为两部分:

#### **2.1** 导航部分

期刊浏览方式: 本馆期刊 | 分类浏览 | 0A期刊

#### **2.1.1** 本馆期刊——浏览用户所在图书馆馆藏期刊

<span id="page-4-0"></span>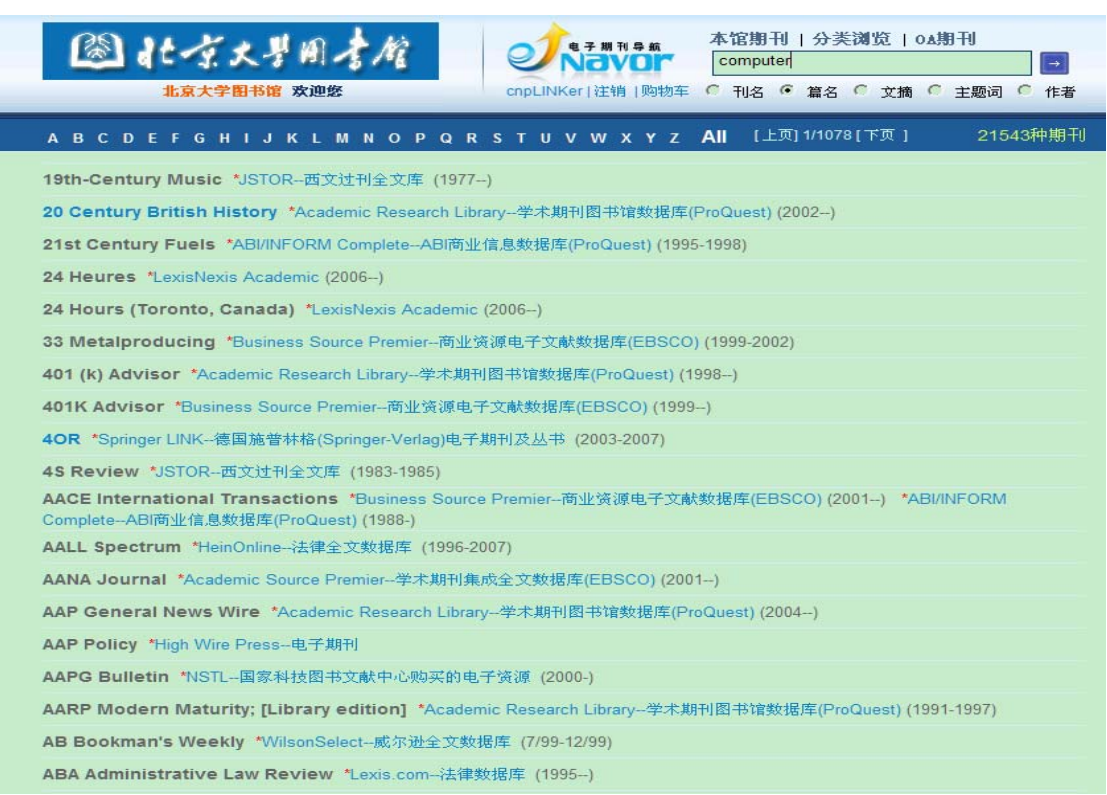

### **2.1.2** 分类浏览——按照期刊分类进行浏览

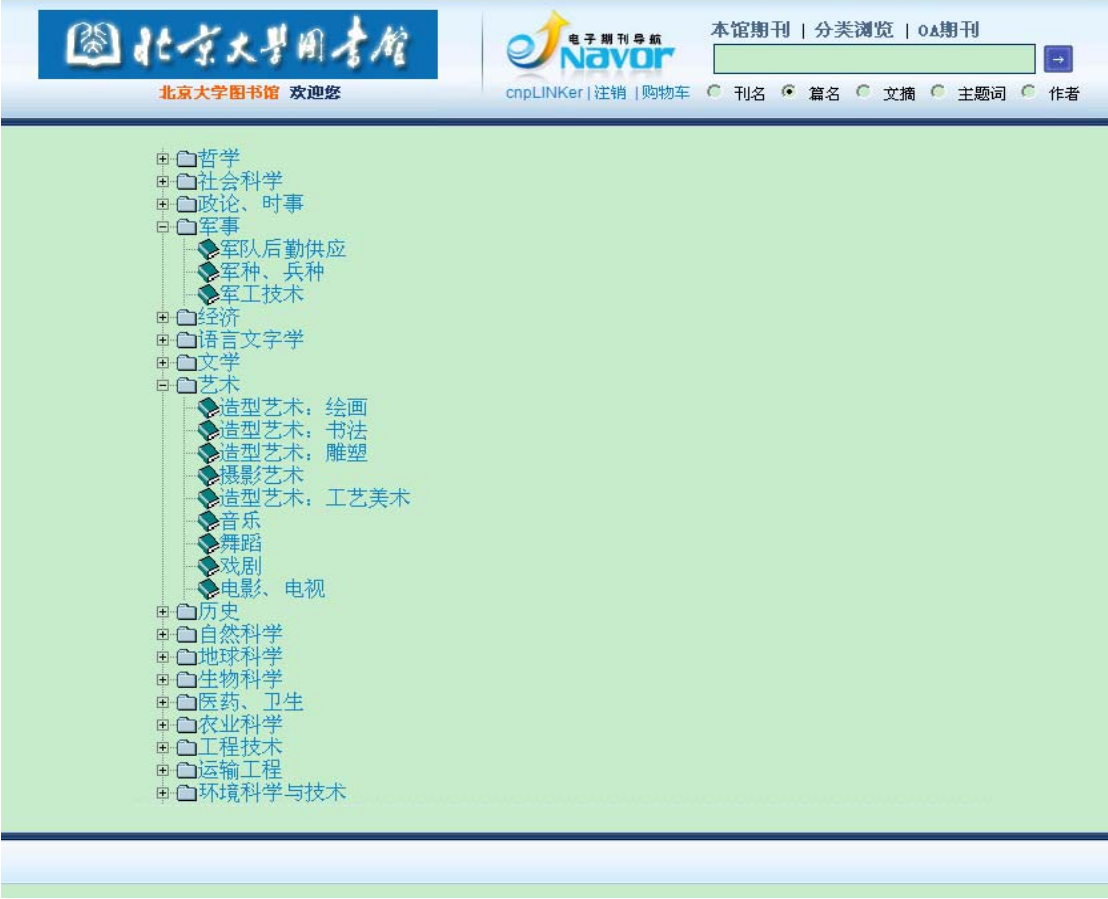

#### <span id="page-5-0"></span>**2.1.3 OA** 期刊——浏览 **OA** 刊(开放获取期刊)

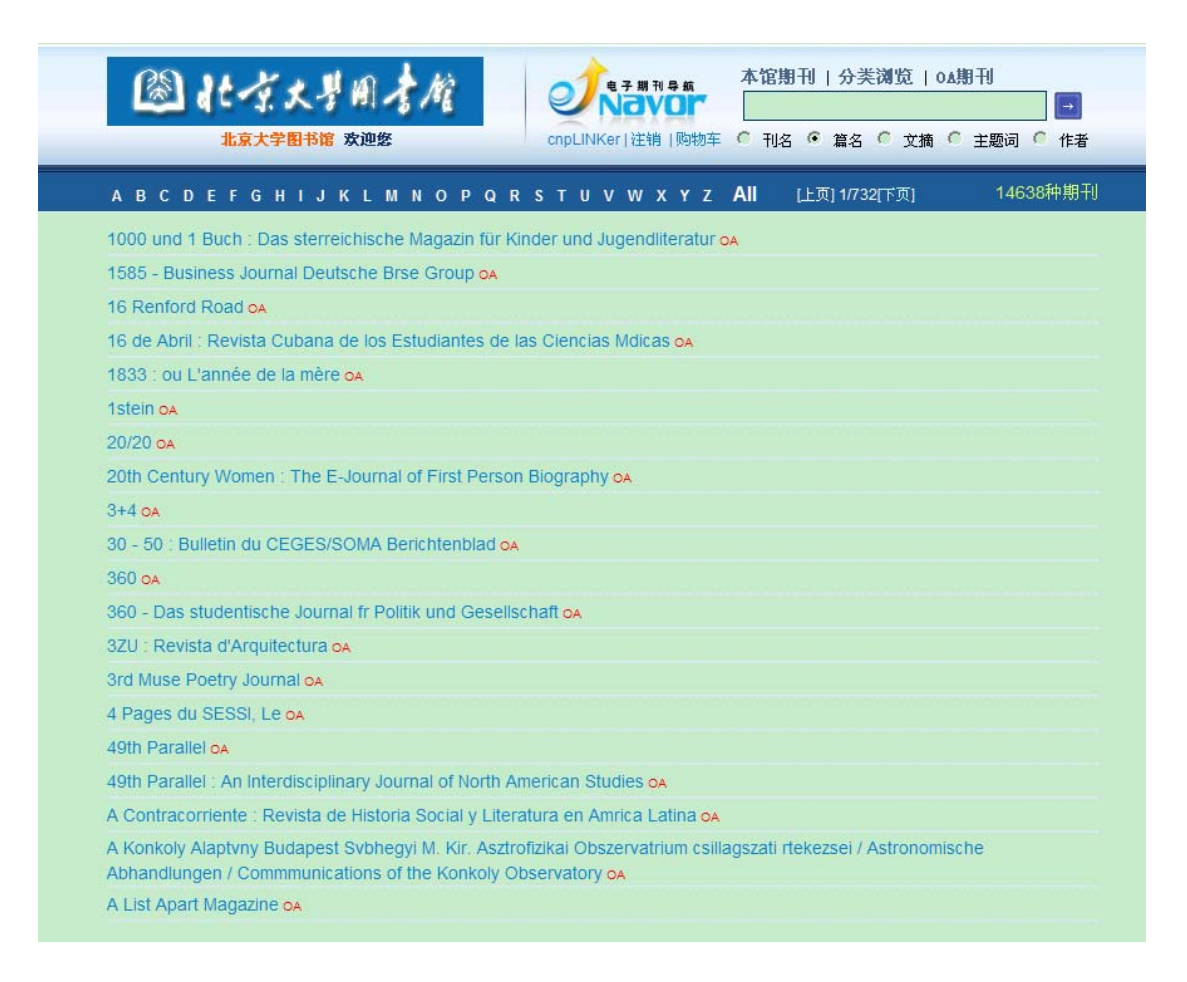

#### **2.2** 检索部分

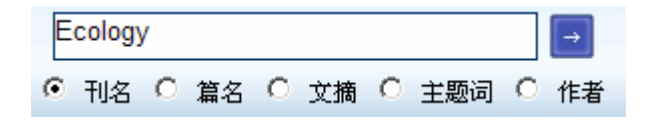

可以依据刊名、篇名、文摘、主题词和作者进行检索

具体使用步骤如下:

- (1)选择"刊名" 、"篇名" 、"文摘" 、"主题词" 、"作者"中任一检索 条件。
- (2)在文本框中输入检索的信息,点击右侧"—>"按钮。

(3) 若选择了"刊名", 则在本馆期刊和 OA 期刊中检索, 并返回期刊列表; 选 择了其他项目,则在期刊的文章范围内进行内容检索,返回文章的相关信息。

#### <span id="page-6-0"></span>**2.3** 浏览或检索返回界面

用来显示检索到的记录信息。

#### **2.3.1** 已订购期刊或 **OA** 期刊列表

查询期刊或浏览返回的期刊列表

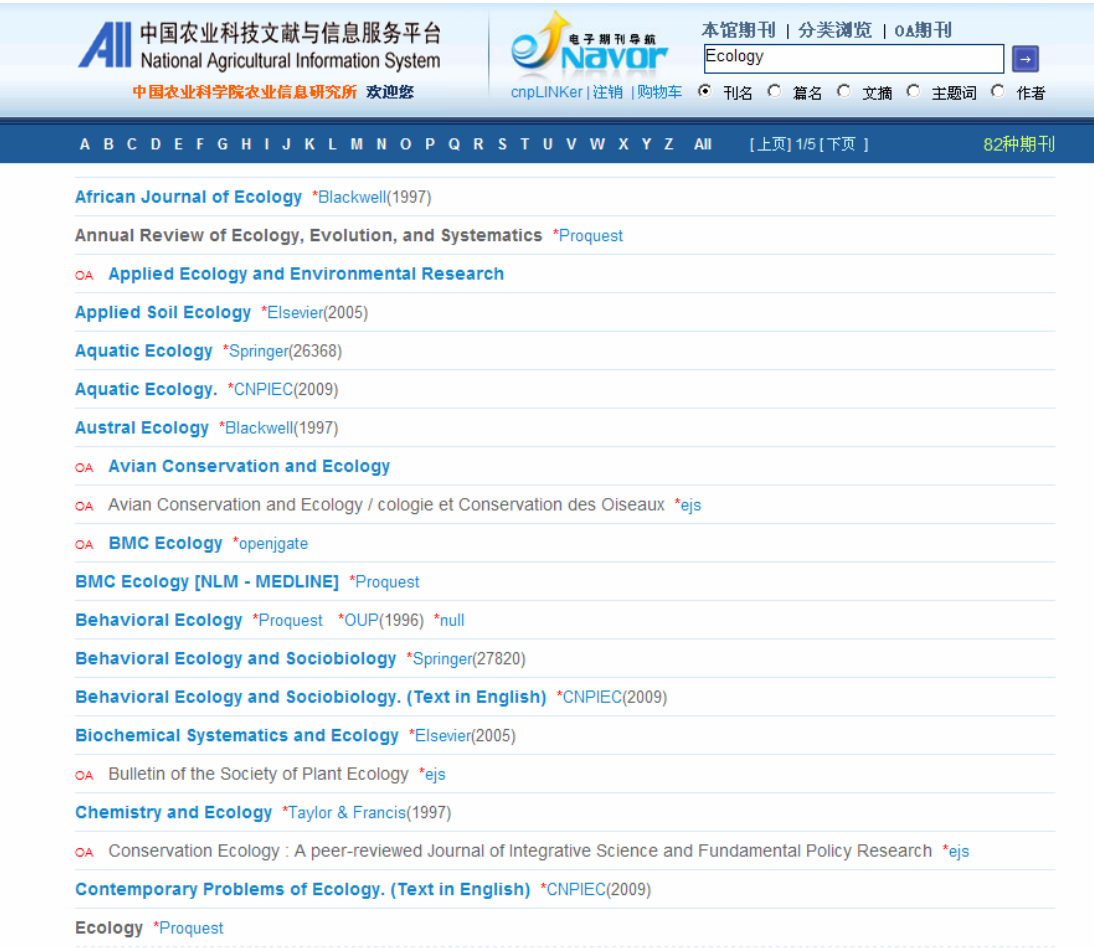

- ¾ 刊名字体为蓝色的,可以查看目次文摘数据,可以点击记录进入期刊的各年 代卷期页,参考 3.1 期刊的卷期页。
- ¾ 刊名字体为黑色的,目前无法查看目次文摘数据,可以点击后面相关数据库 名称,进入该刊所在出版社的网站上查看目次文摘数据和全文。

#### **2.3.2** 文章列表

查询文章返回的文章列表

<span id="page-7-0"></span>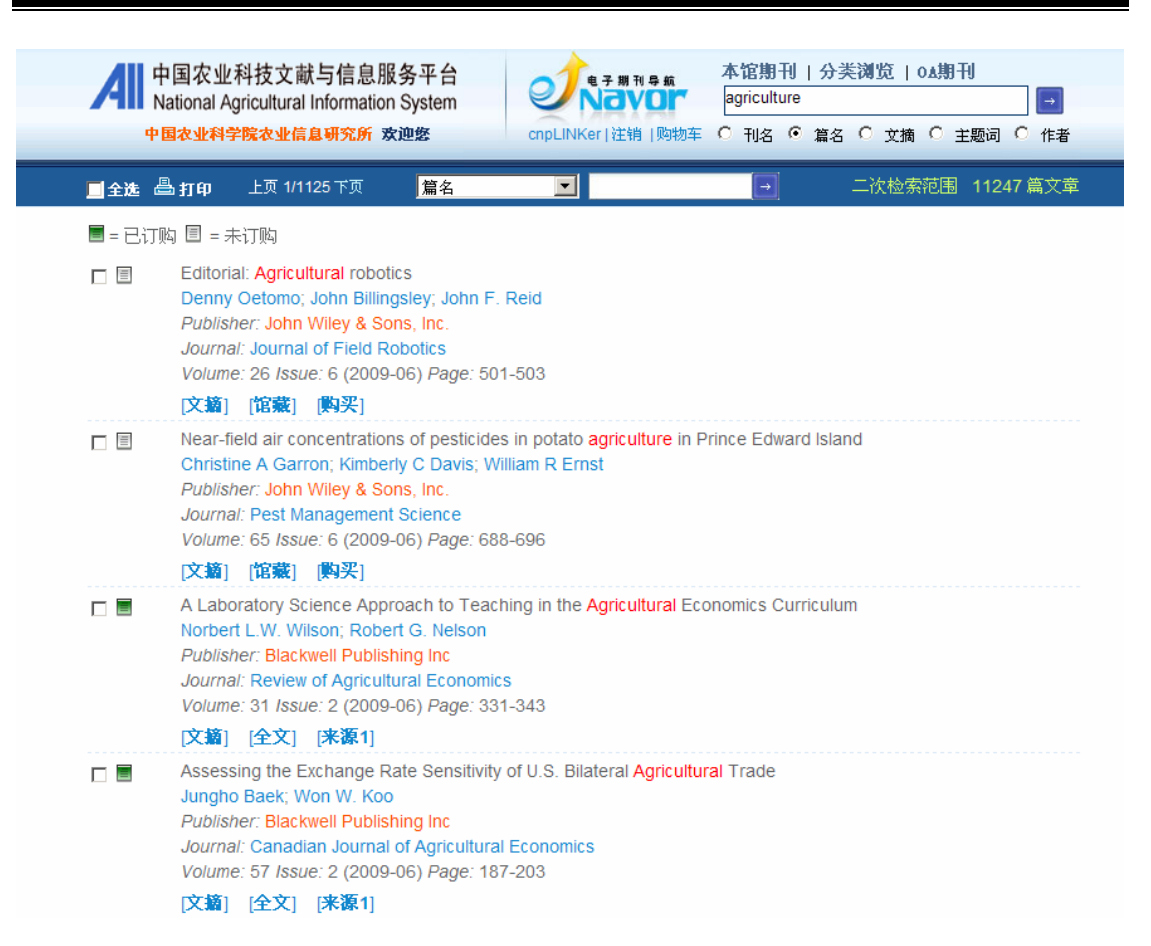

如果用户当前拥有查看权限,即订购了该刊或该刊为 OA 刊,则文章信息中会显 示"文摘"、"全文"以及文章的来源。此时点击"文摘",将会进入到文摘信息 页,点击"全文"进入全文链接页面。如果所订购的文章来源于多个不同的数据 库,您也可以进入不同的数据源来查看该文章,这样可以避免由于单个数据源出 现问题而影响用户全文的使用。

如果用户没有查看权限(例如用户只订购了期刊的部分卷期), 则文章信息中将 会显示"文摘" 、"馆藏"和"购买"链接。其中馆藏表示用户可以在图书馆馆 藏中寻找要查看的文章所在的期刊。另外用户还可以选择"购买"。

### **3** 其他界面

#### **3.1** 期刊的卷期页

显示选择期刊各个年代的卷期信息。

<span id="page-8-0"></span>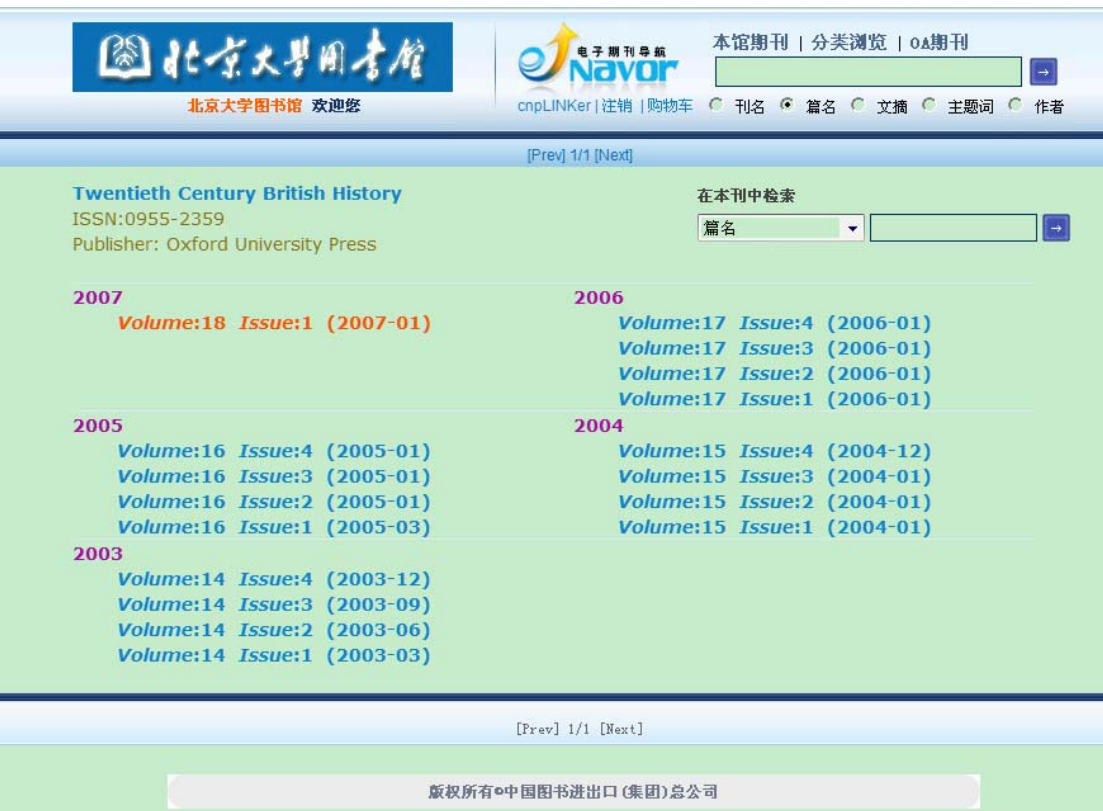

右上角可以实现刊内按"篇名" 、"作者" 、"文摘" 和"主题词"检索。点 击要查看期刊的卷期记录,进入对应卷期的文章列表页面,参考 3.2 目次页。

### **3.2** 目次页

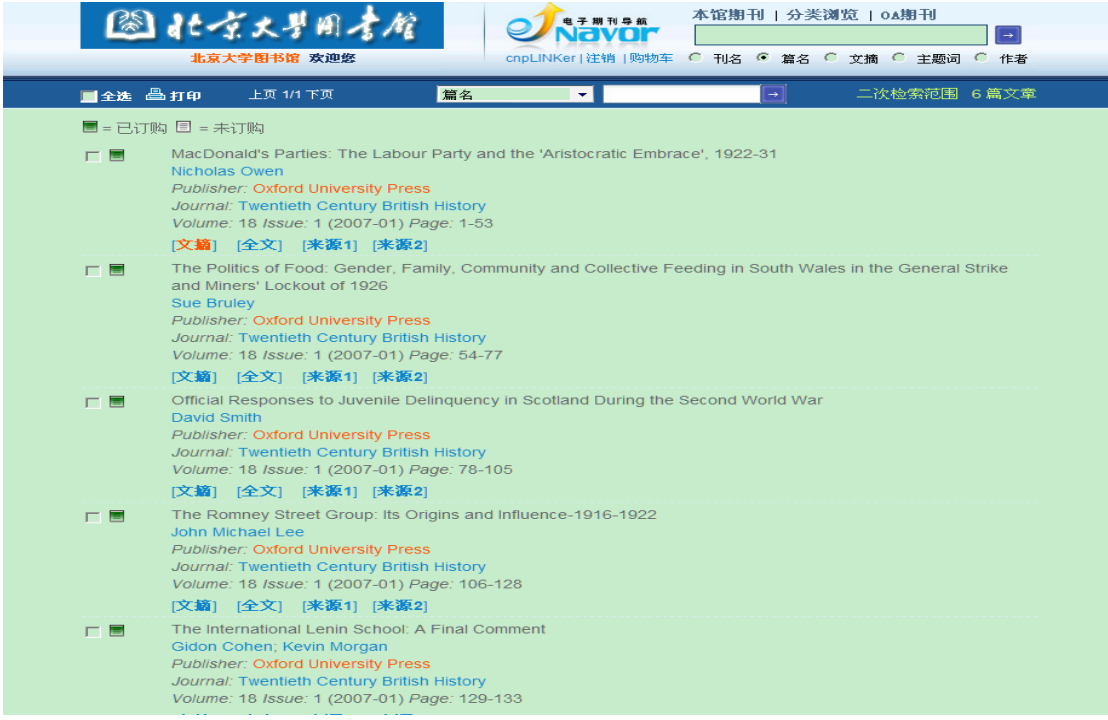

### <span id="page-9-0"></span>**3.3** 文摘页

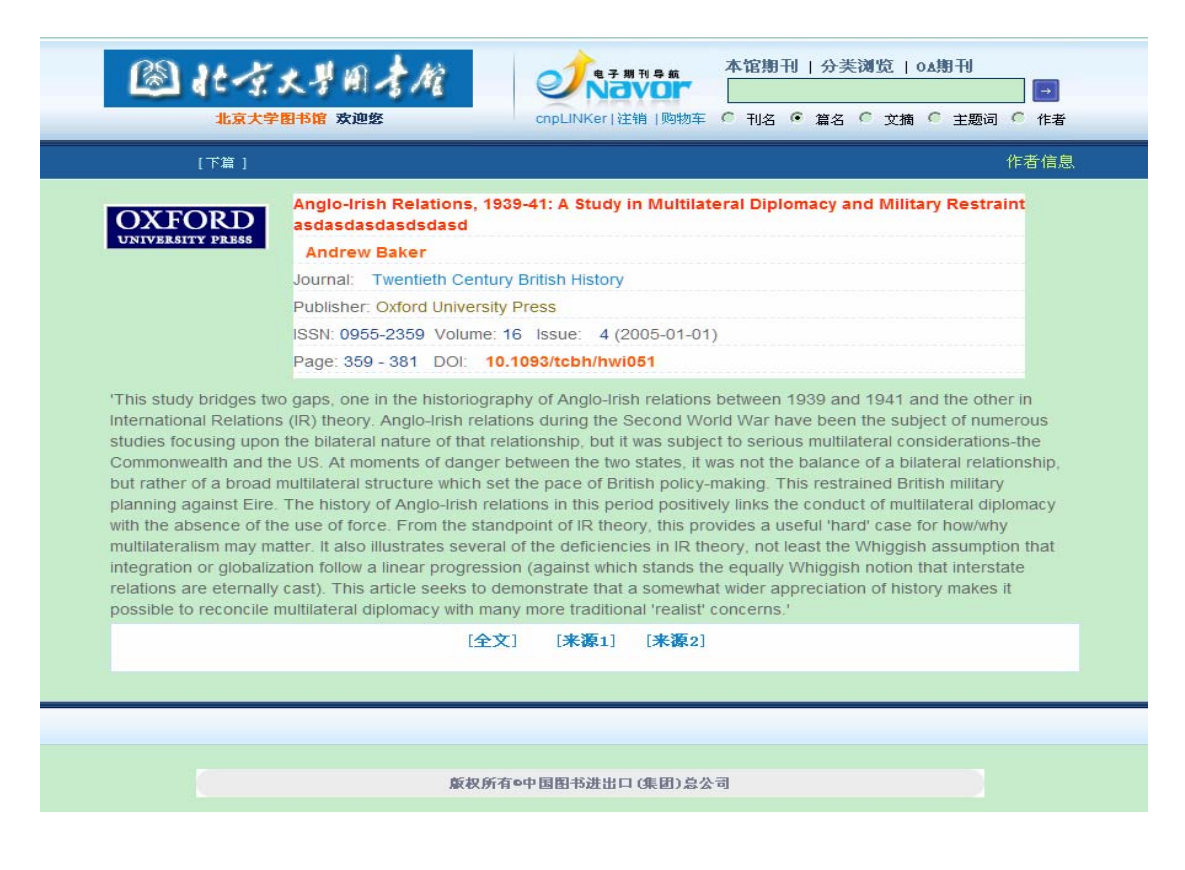

### **3.4** 作者信息页

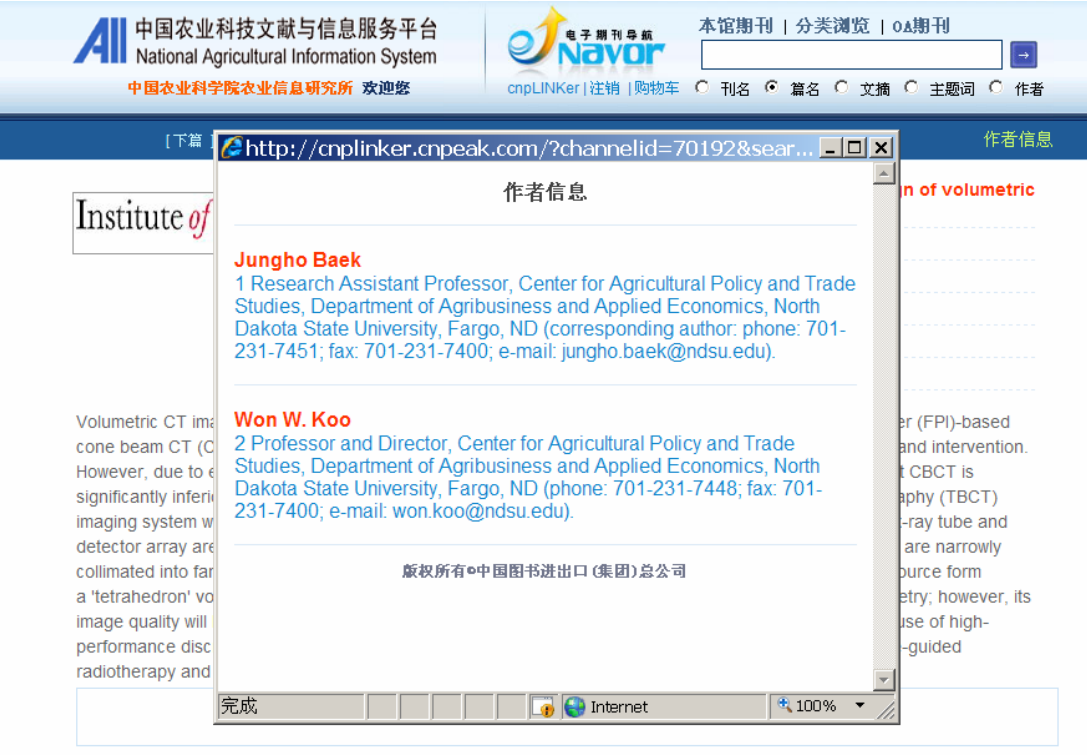

<span id="page-10-0"></span>在文摘页上,通过点击"作者信息"链接,可以查看该篇文章的作者详细信息。

#### **4** 馆藏查询

提供期刊目前在国内各大图书馆的馆藏列表,用户可了解到该刊在国内的馆藏, 并进入相应的图书馆 OPAC 系统内定位该刊以便借阅。

- ▶ 本馆馆藏查询可以直接进入本馆 OPAC 查询相关期刊信息。
- ▶ 期刊联合目录为中科院开发的联机馆藏查询系统,成员馆可以进入该系统查 询,其他非成员馆无法查到详细馆藏信息。
- ¾ 国内馆藏列表,为该期刊通过本公司订购的单位列表,供用户参考。

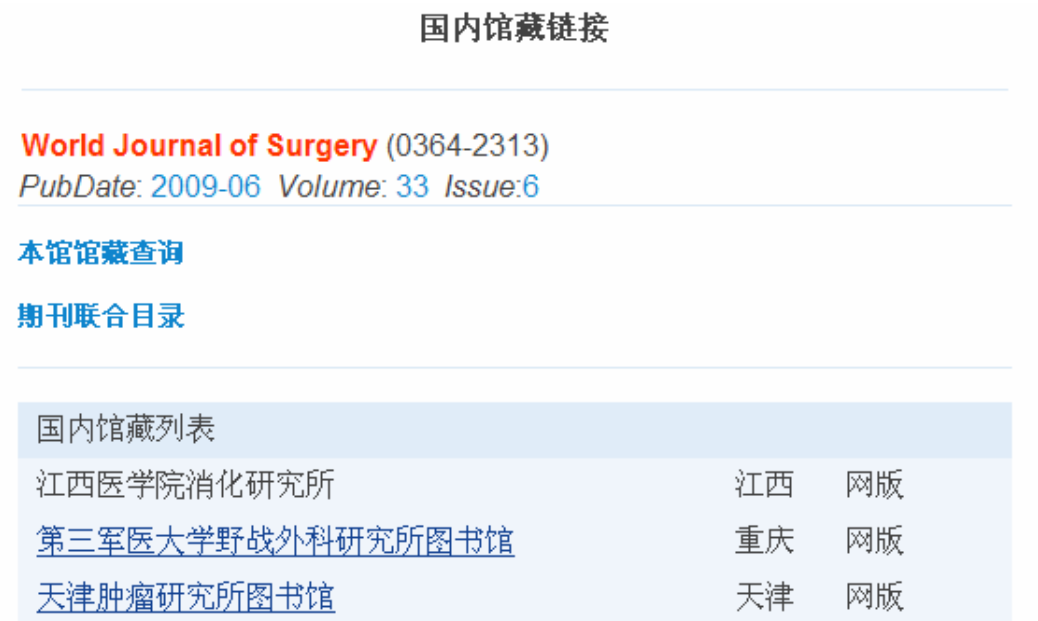

版权所有0中国图书进出口(集团)总公司

### **5** 单篇订购

针对贵单位未订购的期刊,用户可以对该期刊中的文章进行单篇文献获取请求。 流程如下:

1. 点击"购买",如果该文章目前还未开通购买服务,请联系中图客服人员申请 购买。如果已开通购买服务,则进入步骤 2。

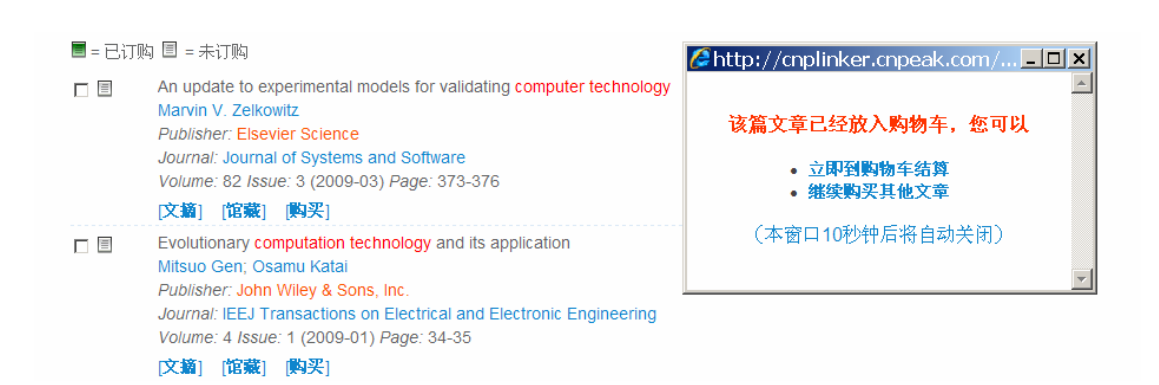

2. "文章"被放入购物车,您可以通过导航栏上的 "购物车"链接查看选择的文章。

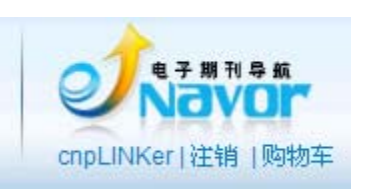

3. 进入购物车后, 您需要确认所购买的文章, 并填写电子邮件等信息, 然后提

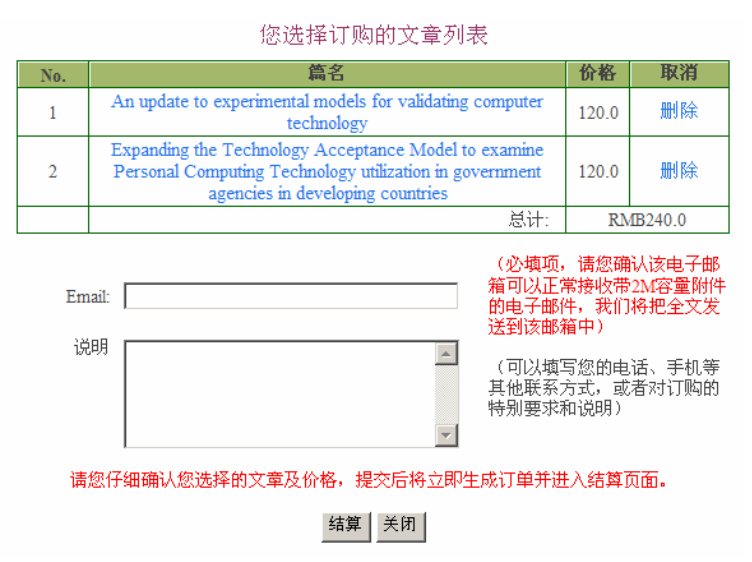

交该订单。接下来进入网 上支付宝的方式付款。系 统会发送电子邮件包含 订单信息给您。

4. 通过支付宝付款后,我们收到您的付款,会尽快将文章通过电子邮件传递给 您。